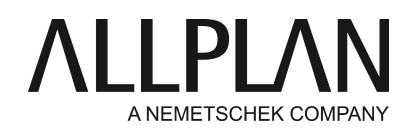

# **Installazione e configurazione del server licenze**

FAQ supporto tecnico

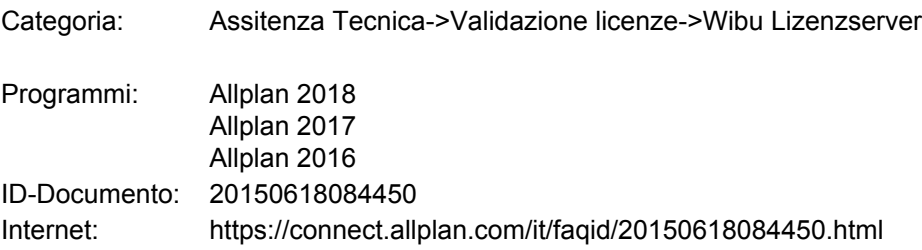

### **Domanda:**

Ho acquistato il modulo aggiuntivo License Server. Come posso installare il License Server e metterlo in funzione?

# **Risposta:**

A partire dalla versione 2016, Allplan utilizza un nuovo sistema di protezione. La concessione licenza di Allplan ora è basata sul CodeMeter di Wibu Systems AG. Allplan 2016/2017 ha bisogno di un Product Key con cui puoi attivare la tua licenza **online**.

Il tuo Product Key è disponibile sul portale servizi Allplan Connect alla

pagina <http://connect.allplan.com/license>

Per installare il License Server esegui il suo download dal portale di servizi Allplan Connect oppure dal nostro server FTP:

[ftp://nemhotline:ha37jvg8f](ftp://hotadmin@ftp.entw.nemetschek.de/download/Allplan/Lizenzserver/2016/DoWn-2016-License_Server_Setup.zip)@ftp.nemetschek.de/download/Allplan/Lizenzserver/2017/DoWn-License\_Server\_Setup.zip

Il License Server Wibu è parte integrante del driver CodeMeter che viene installato insieme ad Allplan. Se Allplan è già installato sul server delle licenze non devi installare altri software. Il License Server, tuttavia, può anche essere installato separatamente senza dover installare Allplan. **In tutti i casi installa e attiva il License Server** *prima***di installare Allplan sulle stazioni clients.**

# **Per poter attivare una licenza online devono essere soddisfatti i seguenti requisiti:**

- Accesso Internet
- Product Key
- Si deve trattare di una licenza License Server. Le licenze stand-alone non possono essere utilizzate per il License Server.

# **Installazione delLicense server**

• L'installazione del License Server deve avvenire su un sistema Windows a 64bit.

- Passa al computer che deve essere impiegato come License Server e avvia il **License Server Setup**.
- Fai clic su **Install**.
- Avvia il License Server avviando il programma **License Settings**, passa a **Attivazione licenza**, immetti il tuo Product Key e fai nuovamente clic su **Attiva licenza**.
- Se disponi di altre licenze per il tuo Licenze Server, immetti i Product Keys corrispondenti e procedi anche all'attivazione di queste licenze.
- Avvia quindi il **Control Center CodeMeter**

aprendo il menu start di Windows e facendo clic su "CodeMeter" - "CodeMeter Control Center". Oppure passa alla barra di ricerca della pagina di start, immetti Codemeter, premi il tasto INVIO, passa al campo di destra e fai clic su **WebAdmin**.

### Oppure:

Passa alla barra degli indirizzi del tuo browser e immetti *Localhost:22350*.

- Passa a **Configurazione -> Server -> Accesso server**, campo **Server di rete**e fai clic su **Abilita**.
- Fai clic su **Applica**.

# **Configura il License Server (opzionale)**

La gestione del License Server avviene mediante l'applicazione CodeMeter WebAdmin.

Il servizio License Server può essere avviato oppure arrestato dal CodeMeter Control Center.

**• CodeMeter Control Center -> Processo -> "Avvia" oppure "Chiudi" il servizio CodeMeter**

### **Permessi accesso**

Generalmente tutti gli utenti della LAN che hanno installato il driver CodeMeter possono utilizzare una licenza License Server.

- Permessi accesso Base: qui è possibile registrare un elenco di nomi computer client oppure di indirizzi IP che possono accedere al License Server.
- Permessi accesso Avanzata: qui è possibile gestire l'accesso alle licenza mediante regole globali (valide per tutte le licenze).

# **Monitoraggio licenza**

Per attivare il monitoraggio delle licenze, avvia il registro di sistema, passa alla voce HKEY\_LOCAL\_MACHINE\SOFTWARE\WIBU-

SYSTEMS\CodeMeter\Server\CurrentVersion\LogLicenseTracking, cambia il valore da 0 a 1 e quindi riavvia il servizio CodeMeter.

Se questa chiave di registro è stata attivata, avviando l'applicazione CodeMeter e aprendo la pagina "Server - > License Tracking" è possibile generare un report grafico che mostra l'utilizzo delle tue licenze in un determinato intervallo di tempo. Seleziona l'intervallo di tempo e la licenza rispetto alla quale eseguire un'analisi. Fai quindi clic su "Crea report". Facendo clic su una singola "bar chart" otterrai un'analisi dettagliata per giorno e per ore.

I reports vengono salvati anche nella cartella "C:\ProgramData\CodeMeter\Logs"

# **Installazione e configurazione del client**

Sui clients deve essere stata installata almeno la versione Allplan 2016-1-4.

Le licenze del License Server che sono presenti nella rete vengono di norma riconosciute automaticamente. Installa Allplan sul tuo computer client. Durante la selezione della configurazione licenza seleziona l'opzione *Utilizza licenza attiva*. Segui le indicazioni fornite dal setup fino al termine dell'installazione.

• I clients non vengono attivati

Nella maggior parte dei casi un License Server viene trovato automaticamente in una rete locale. Se non è stata selezionata alcuna licenza, successivamente verrà selezionata automaticamente la prima licenza idonea.

Dopo l'installazione sul client, nella finestra dialogo "Impostazioni licenza"è possibile configurare la selezione delle licenze.

### **Allmenu -> Utility -> Impostazioni licenza**

Campi:

- Attivazione licenza: questo campo non è rilevante per i clients che rilevano la licenza da un License Server
- Selezione licenza: utilizza questo campo se la licenza si riferisce a un License Server oppure se disponi di più licenze e qui desideri selezionare quella preferita.
- Avvia come Viewer: utilizza questo pulsante se desideri avviare Allplan come Viewer.

#### **Selezione licenza**

Qui vengono mostrati i nomi delle proprie licenze esistenti con il numero posto lavoro corrispondente. Sotto "Disponibile" viene mostrato il numero di licenze ancora disponibili. Facendo clic sulla freccia rivolta verso il basso è possibile visualizzare la licenza correntemente in uso da parte di un utente.

#### **Priorità:**

Eseguendo una selezione diretta della licenza (voce spuntata) è possibile evidenziare una oppure più licenze come preferito. Successivamente queste licenze verranno impiegate in via preferenziale. L'icona  $\bullet$  consente di evidenziare le licenze che non vuoi utilizzare. Se non è stata eseguita alcuna impostazione oppure sono state evidenziate come preferito più licenze, Allplan utilizzerà automaticamente la prima licenza libera trovata.

### **Trova automaticamente License Server:**

Attivando questa opzione viene rilevato automaticamente un License Server presente nella LAN. In alcuni casi (ad esempio quando esiste un collegamento VPN) può accadere che un server non venga riconosciuto automaticamente. In questo caso il server può essere registrato manualmente (vedi "Nome server aggiuntivo").

Avviso: questa opzione può essere cambiata solo come amministratore di Windows.

#### **Nome server aggiuntivo:**

Se "Trova automaticamente" è disattivo oppure non è stato possibile trovare in automatico un License Server, qui puoi immettere manualmente il suo nome oppure il suo indirizzo IP. Se "Trova automaticamente" è attivo, qui puoi immettere un server aggiuntivo. Al fine di mostrare le licenze del License Server, dopo l'immissione del nome server fai clic su "Aggiorna". In presenza di più nomi server questi vengono divisi da un punto e virgola (" ; ").

#### **Avviso:**

la presa in prestito temporanea (importazione) e la restituzione delle licenze è disponibile a partire dalla versione 2016-1-4.

Informazioni dettagliate sul License Server sono contenute nell'help online al paragrafo "Impostazioni licenza" (tasto F1).

La comunicazione fra Allplan e il License Server avviene tramite il protocollo TCP/IP. A condizione che non venga cambiata nel "CodeMeter WebAdmin", la comunicazione avviene di norma mediante la **porta 22350**.

Se sul tuo computer è attivo un firewall, la porta 22350 deve essere abilitata per il protocollo TCP e UDP. Se il tuo firewall filtra applicazioni specifiche, deve essere abilitato il servizio "License Server CodeMeter" (CodeMeter.exe). Questo si trova nella cartella di Windows %Program Files (x86)%\CodeMeter\Runtime\bin. Accedi quindi a questo firewall e imposta il servizio "CodeMeter.exe" come eccezione. Considera che alcuni programmi antivirus includono funzionalità di firewall. In caso di dubbi, mettiti in contatto con il rispettivo produttore.

*Allplan GmbH e le organizzazioni affiliate non si assumono alcuna responsabilità sull'accuratezza degli articoli e delle informazioni offerti. La responsabilità dell'utilizzo dei contenuti offerti ricade direttamente sugli utilizzatori. In ogni caso si applicano i termini e le condizioni di licenza d'uso Allplan GmbH e / o le condizioni generali delle organizzazioni di vendita.*

*© 2017 Allplan GmbH. Tutti i diritti riservati.*